# Installing Clue 10

(For server installations and distribution of multiple installations, see separate [documentation](http://clue.no/sites/default/files/SetupDocumentation.pdf) here)

## **Contents**

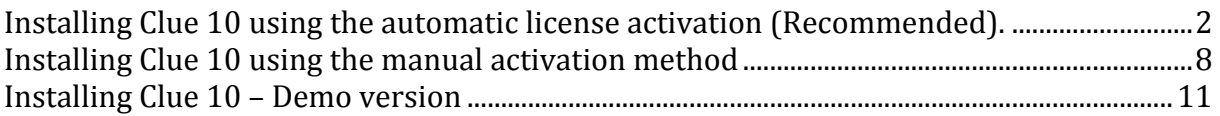

## <span id="page-1-0"></span>**Installing Clue 10 using the automatic license activation (Recommended).**

1. Welcome screen (click 'Next' to start the set-up wizard).

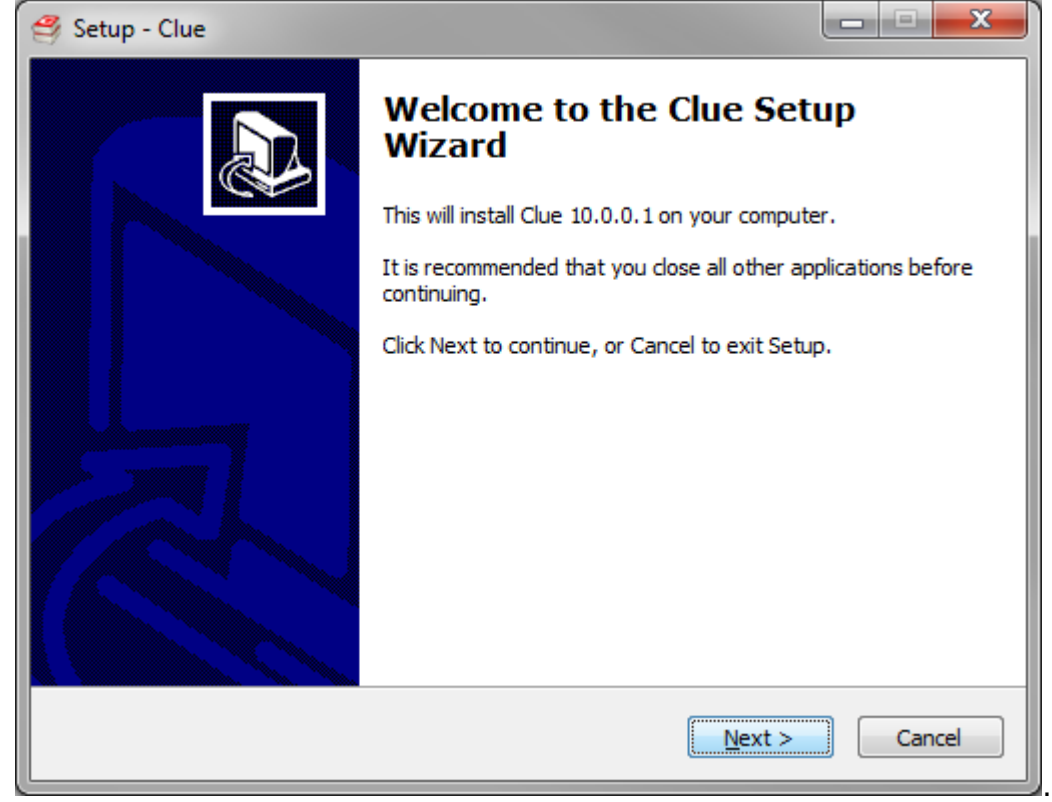

2. Select licence type. This installation guide is for the licensed product.

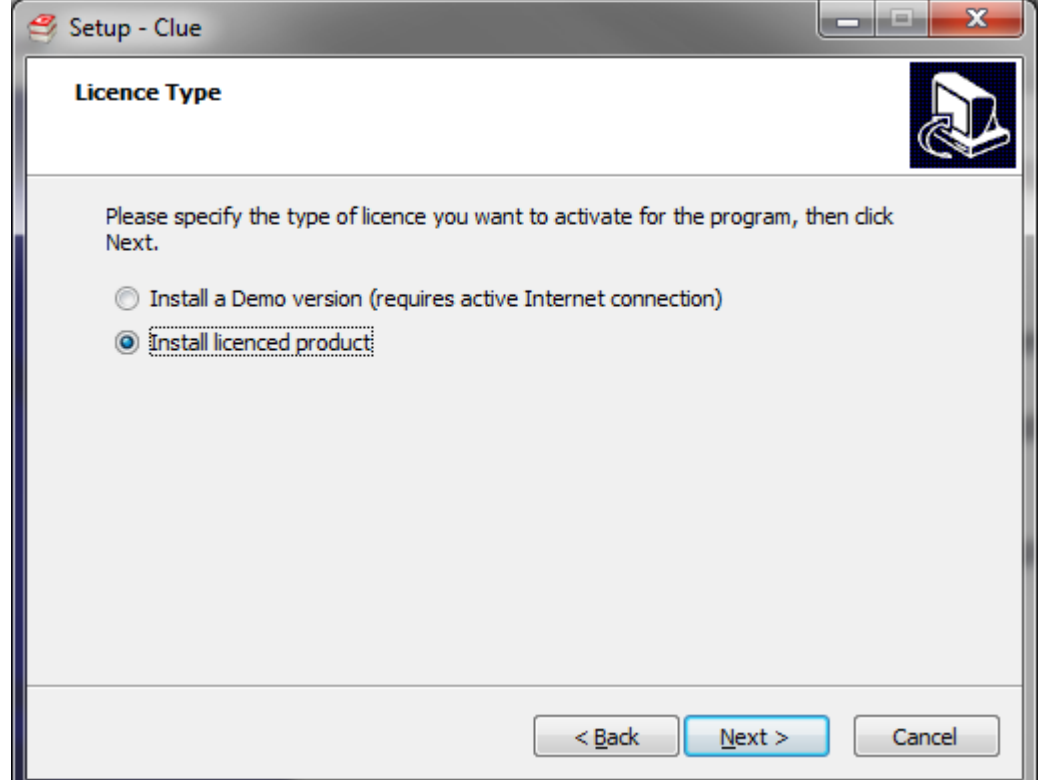

3. Select licence activation method. The automatic/online activation is highly recommended. The rest of this guide is for the online activation method. For manual activation, please contact Clue Norge for assistance. E-mail: [info@clue.no,](mailto:info@clue.no) tel: (+47) 23103370 (8-16, Mon-Fri).

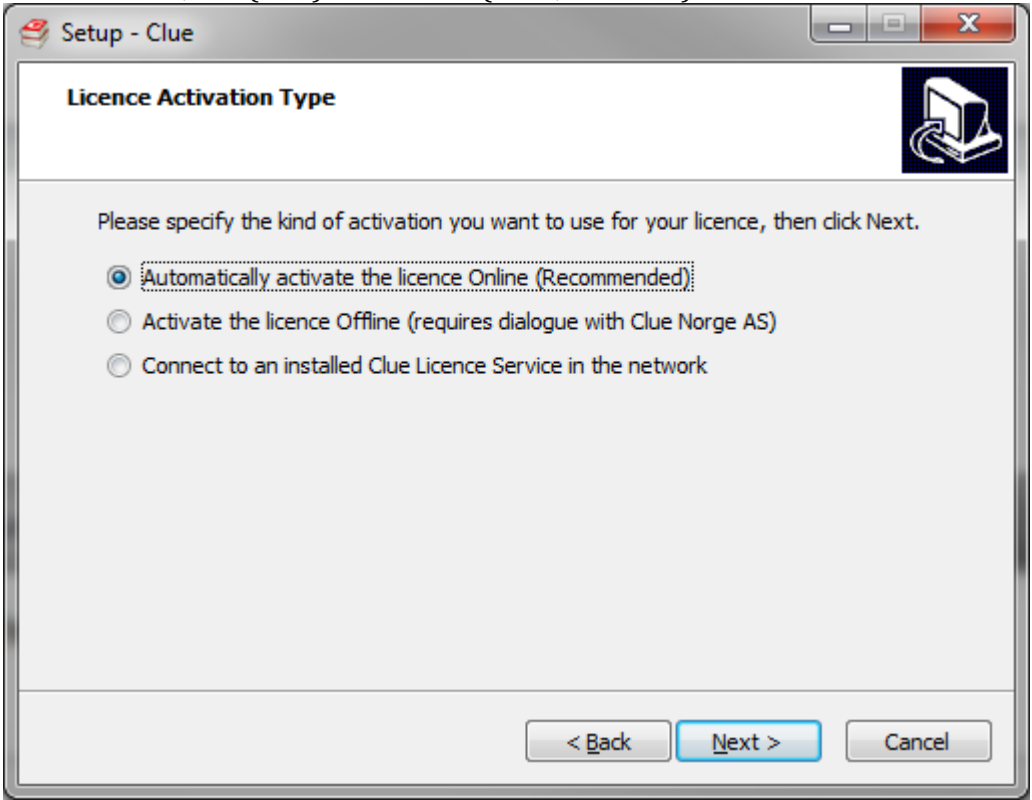

#### 4. Enter your licence code and click 'Next':

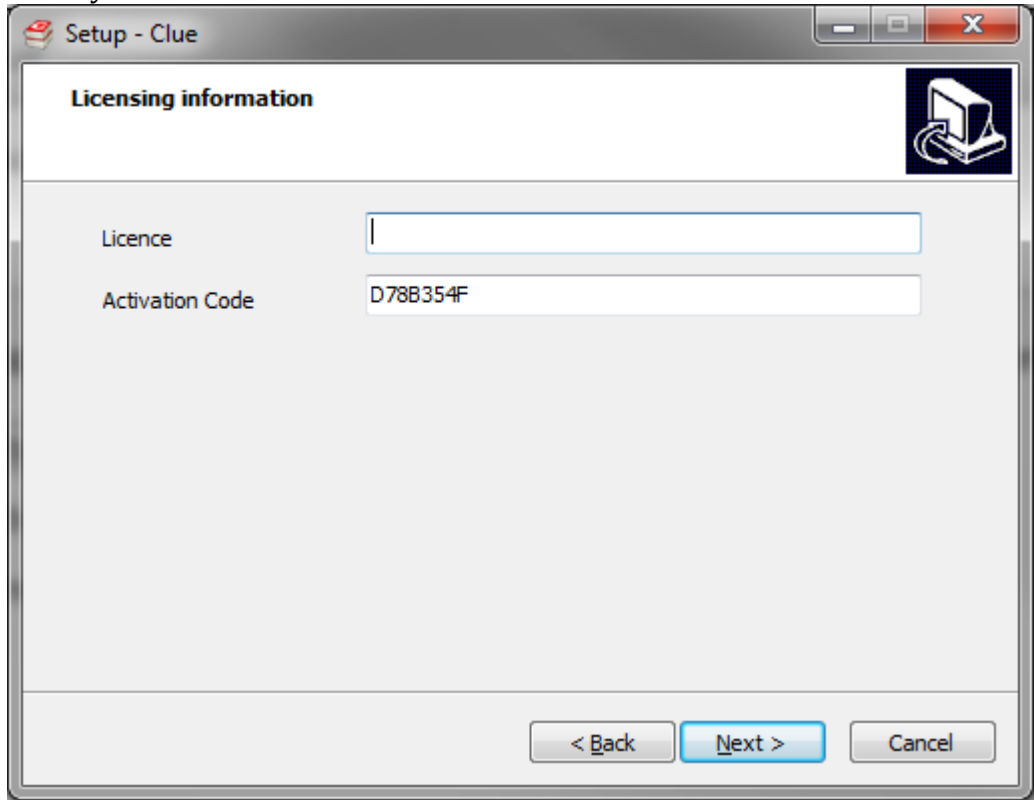

5. Select where to install Clue (using the default Program Files folder is recommended):

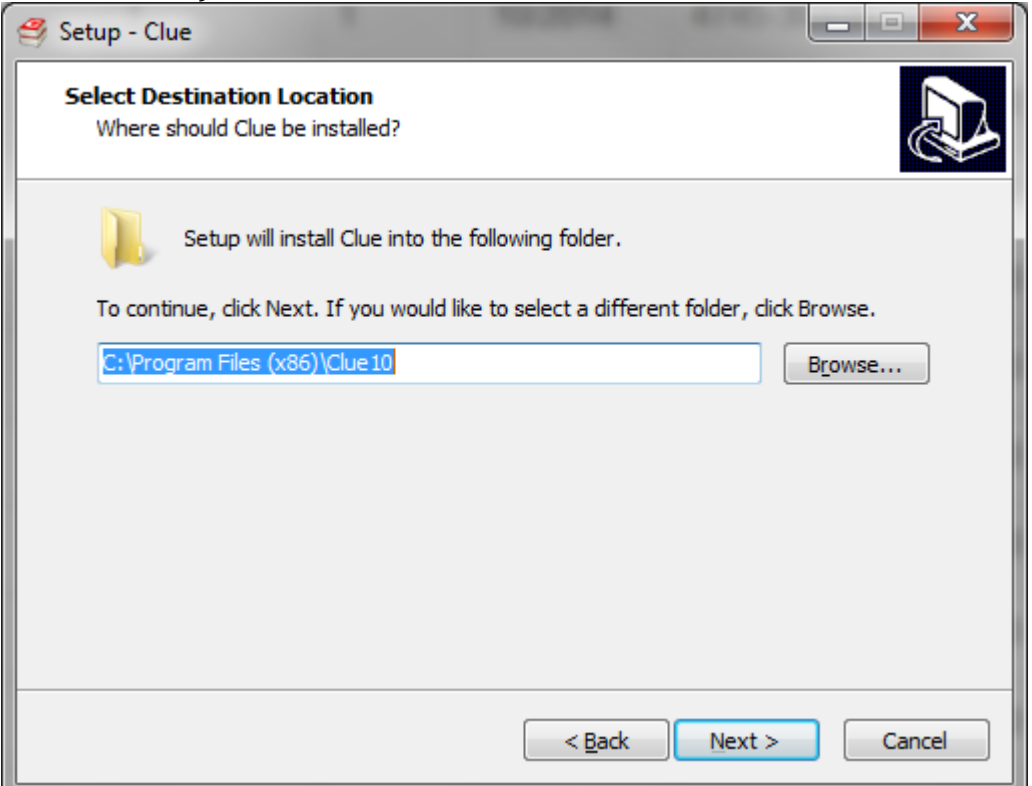

6. You are then asked which components you want to install; for standalone setup there is only one option:

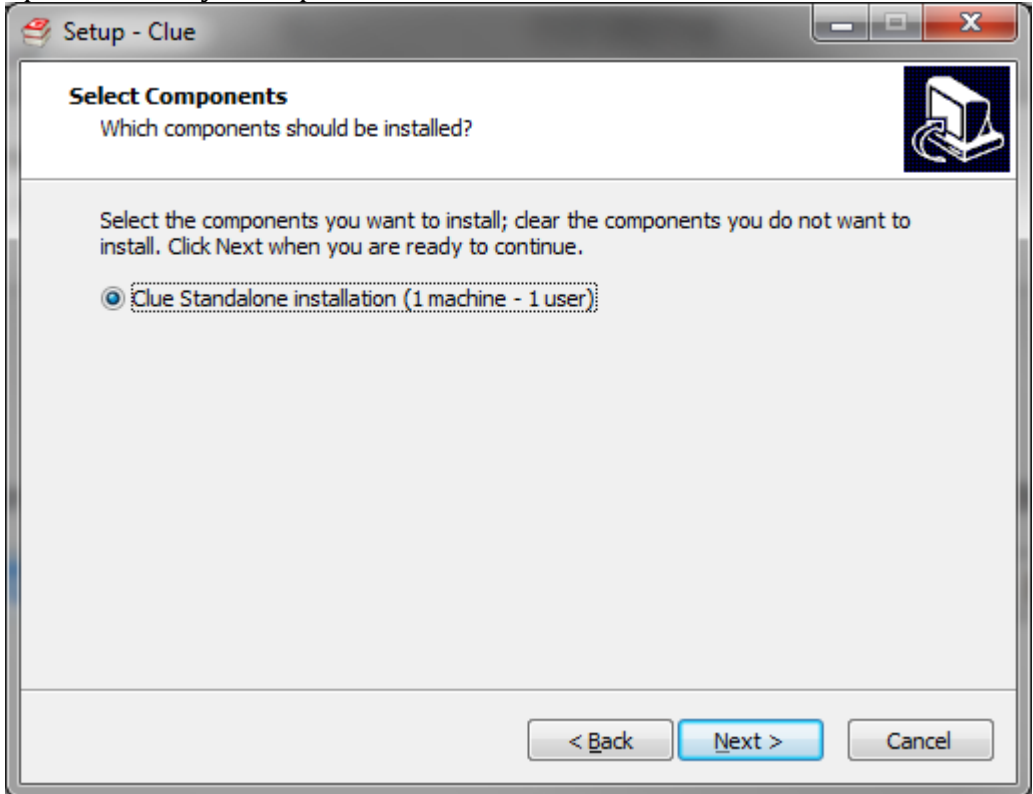

7. Select the frequency for update checks and whether to install Clue for all users on the machine or not (only the current user).

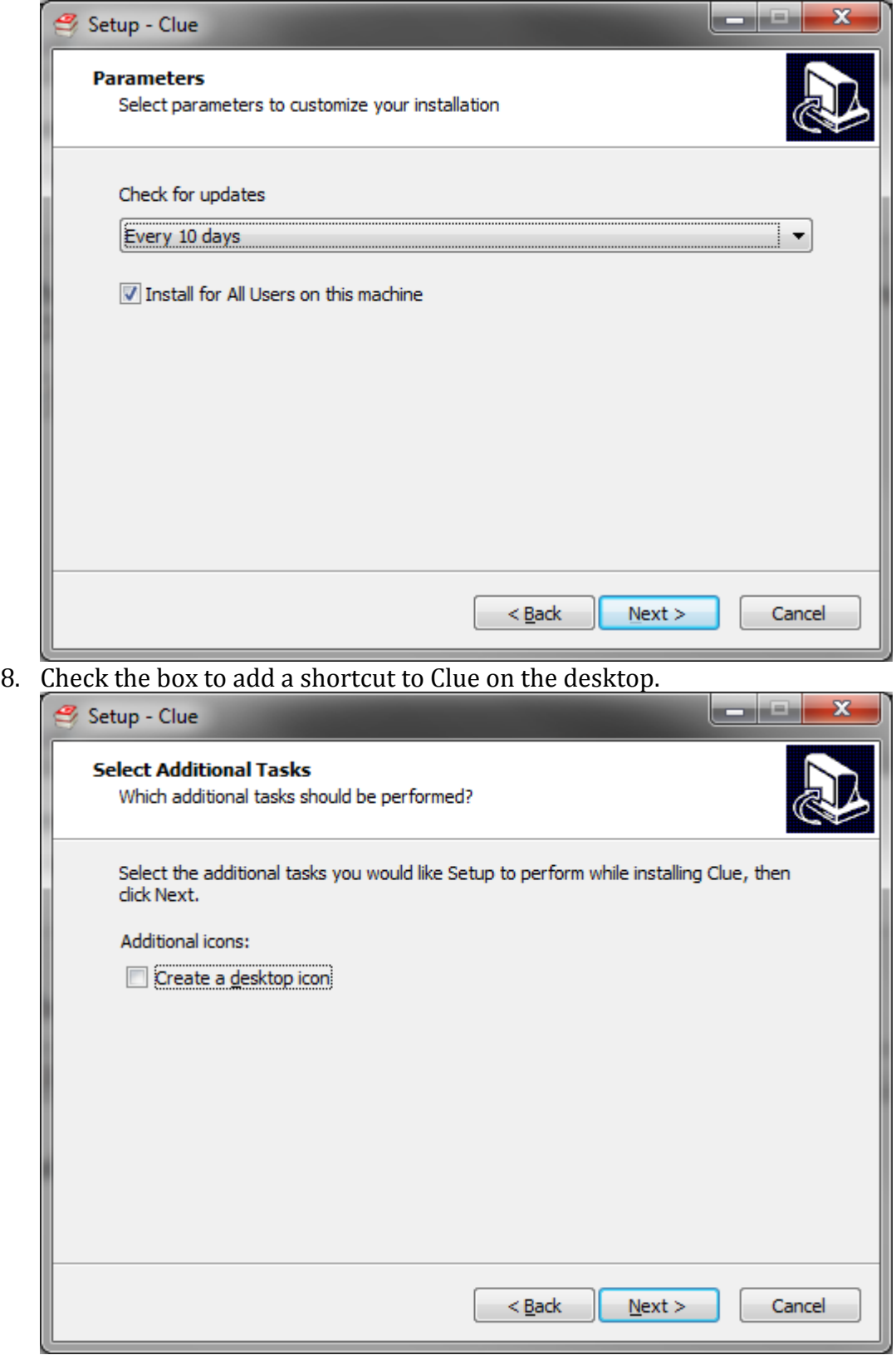

9. Confirm that your selections are correct and click 'Install':

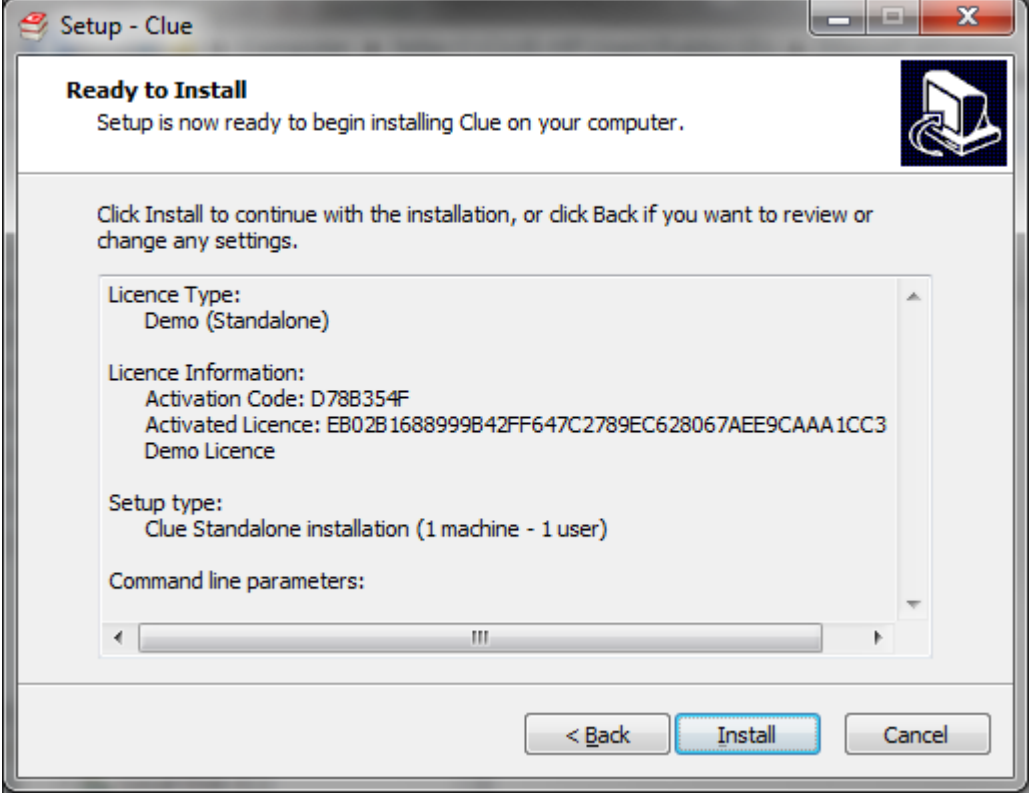

10. The licence is verified and additional files are identified, downloaded and installed.

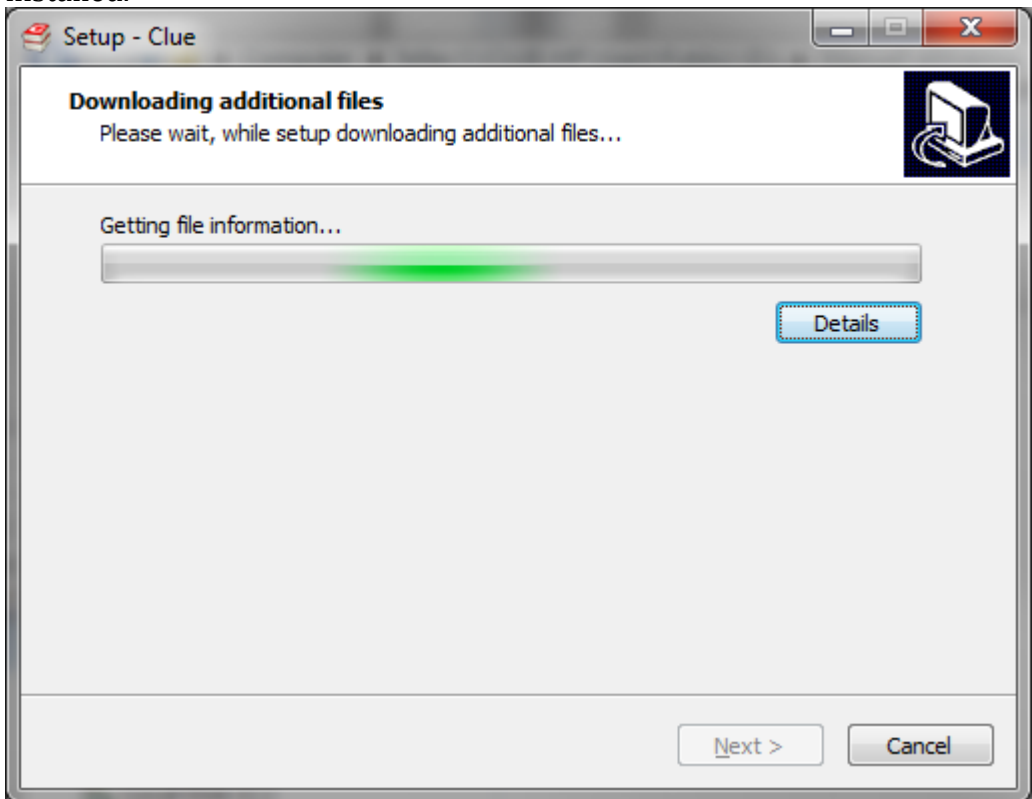

11. When completed, the default selection is to launch Clue:

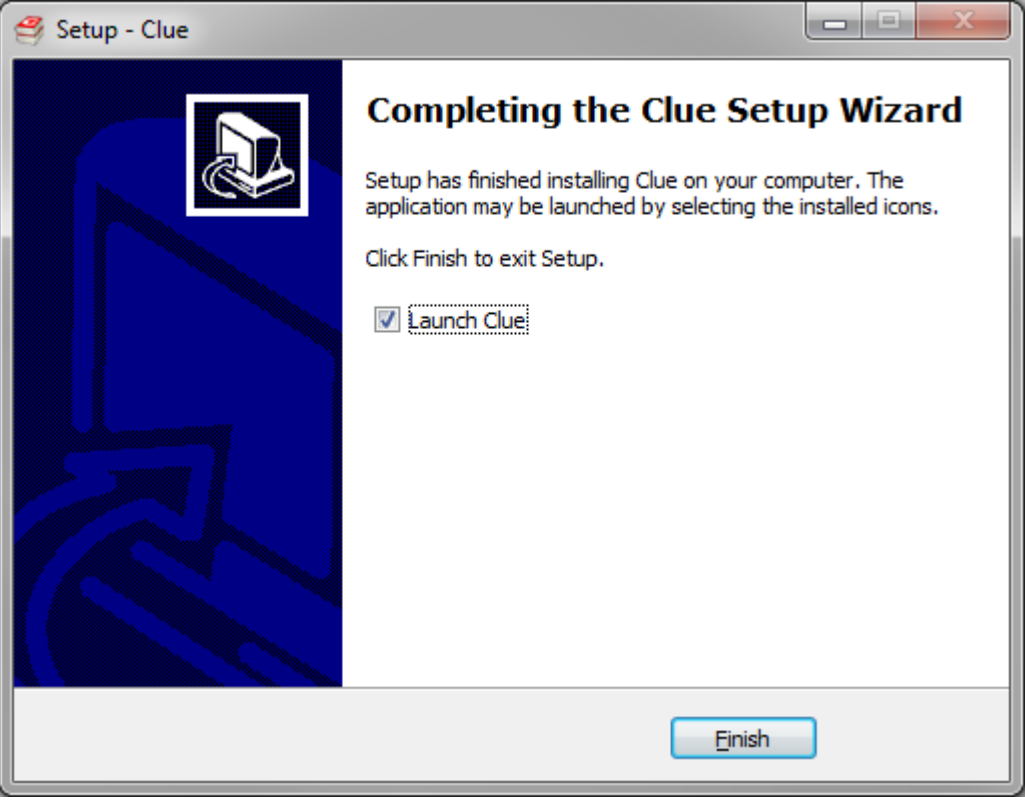

### <span id="page-7-0"></span>**Installing Clue 10 using the manual activation method**

1. Welcome screen (click 'Next' to start the set-up wizard):

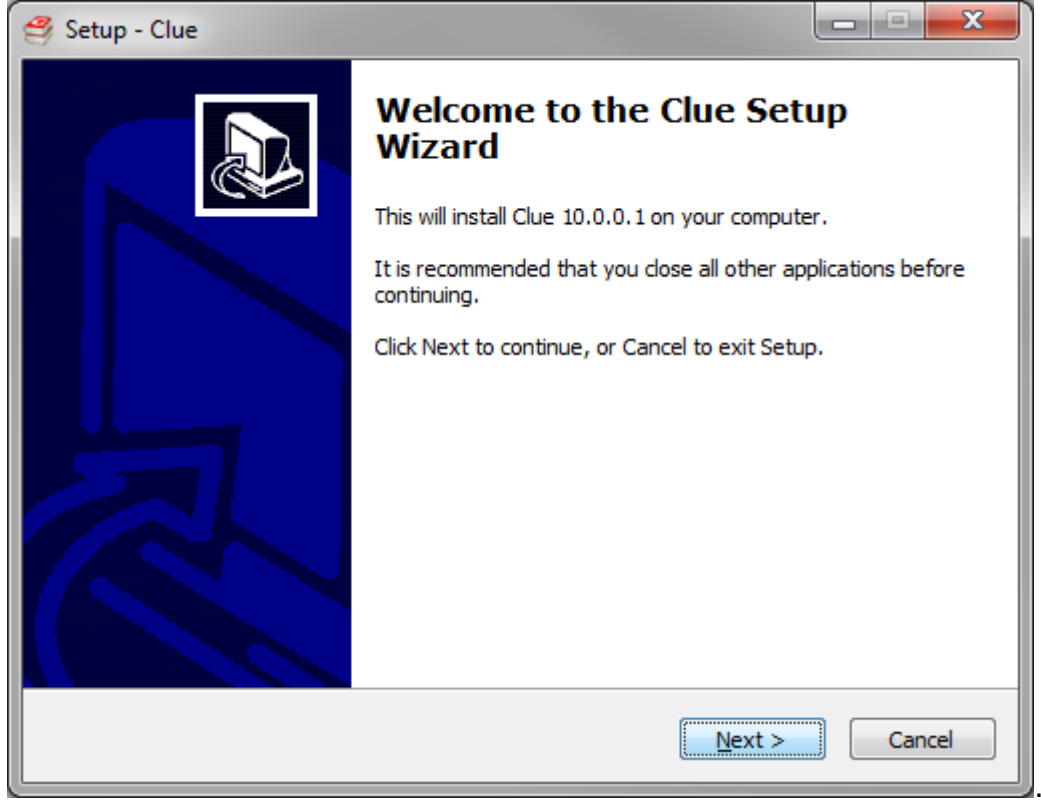

2. Select licence type. This installation guide is for the licensed product.

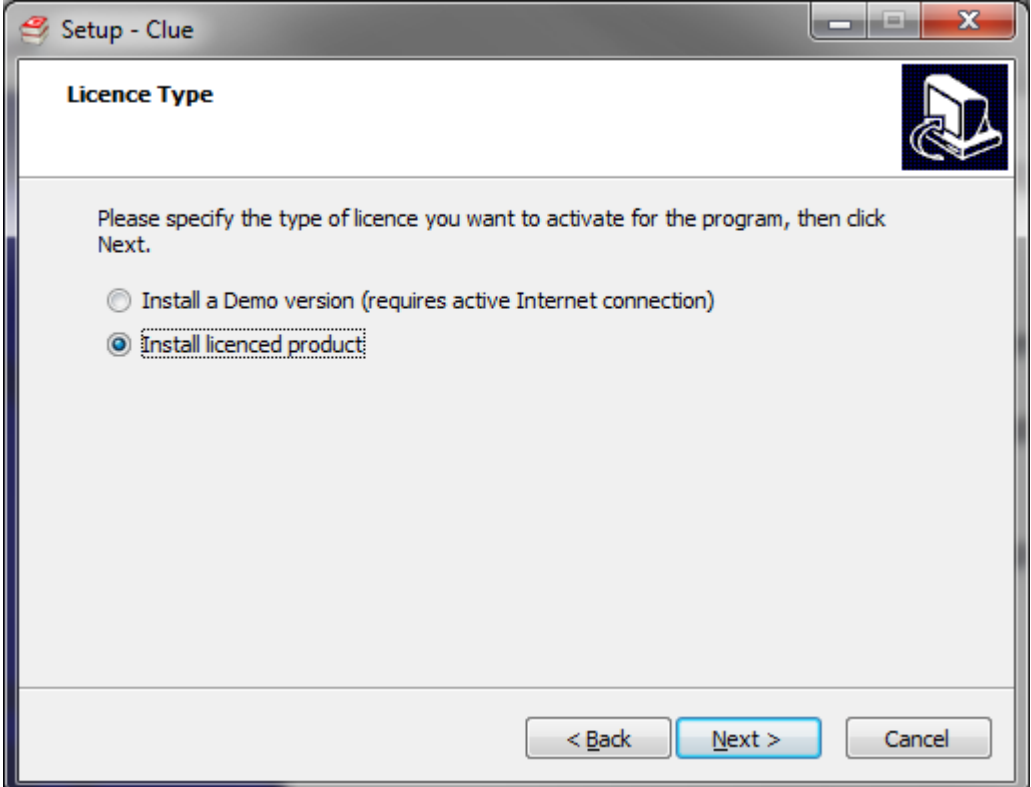

3. Select licence activation method.

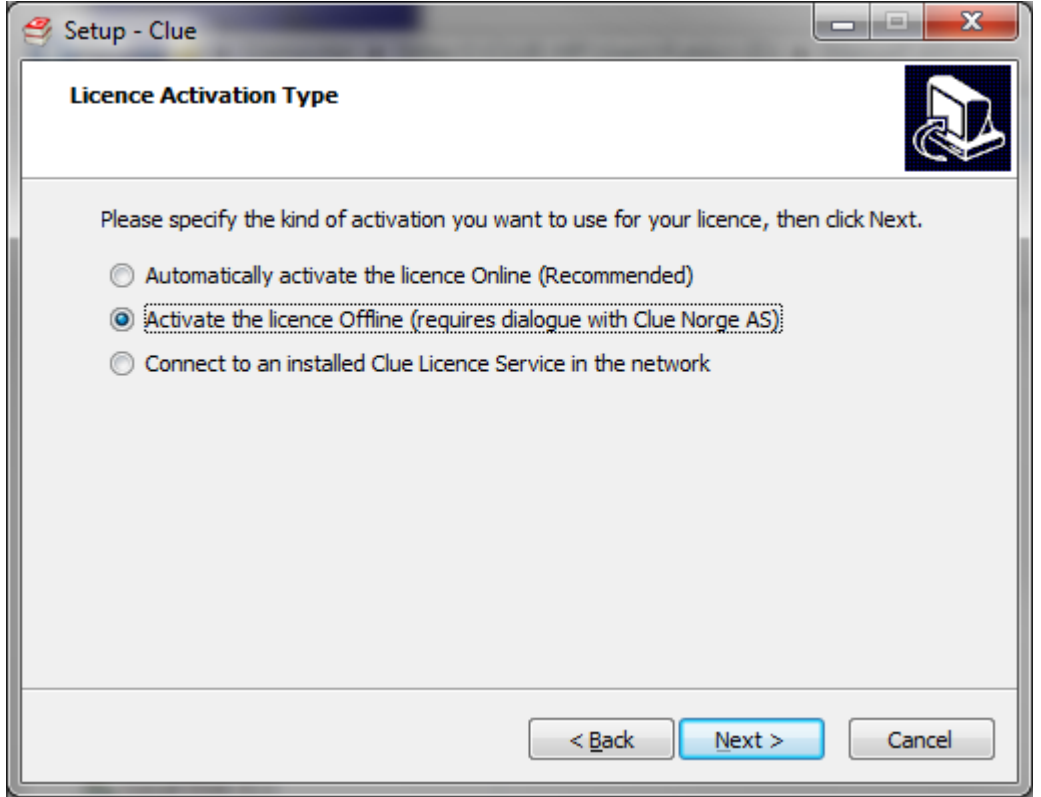

4. The automatic/online activation is highly recommended. The rest of this guide is for the manual activation method.

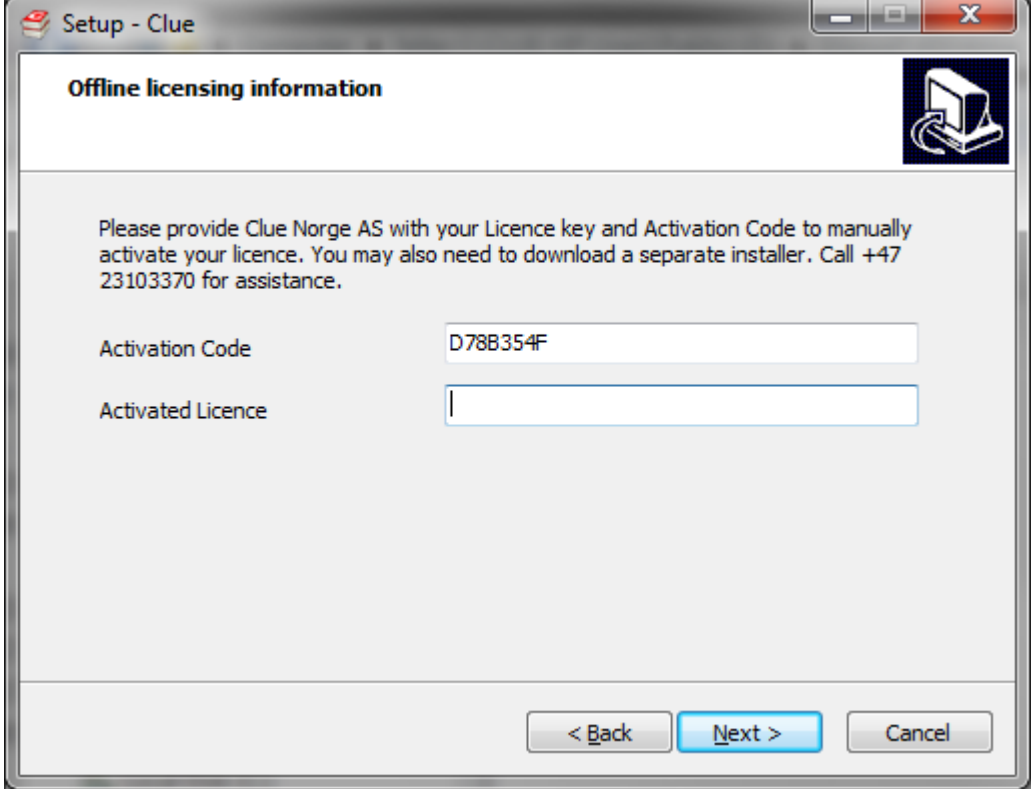

5. At this point, please contact Clue Norge for assistance. Tel: (+47) 23 10 33 70 (8-16, Mon-Fri), e-mail: [info@clue.no.](mailto:info@clue.no)

6. You will be asked for the Activation Code (as shown in the previous picture) and your licence key. In return, you will receive a new installation file for use with the offline licence activation and an activated licence code to enter. Run the new installation file and repeat steps 1-5 in this guide, followed by steps 5-11 in the previous installation guide.

## <span id="page-10-0"></span>**Installing Clue 10 – Demo version**

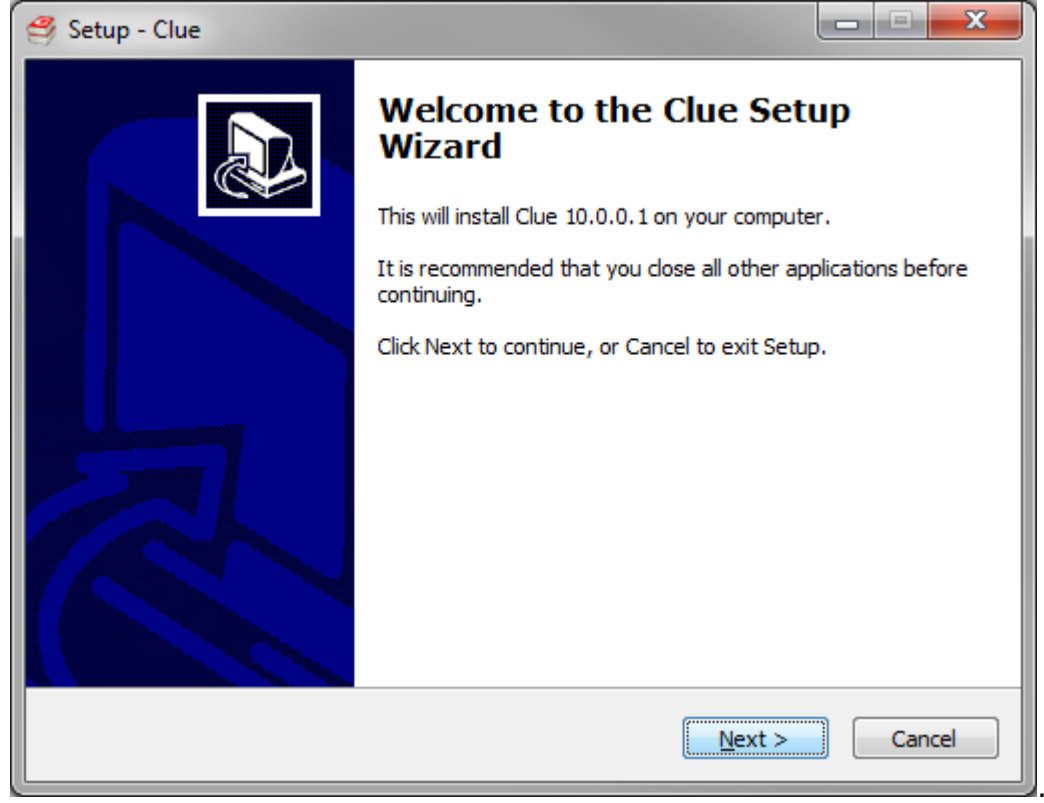

1. Welcome screen (click 'Next' to start the set-up wizard).

2. Select licence type. This installation guide is for the demo version (Standalone installation).

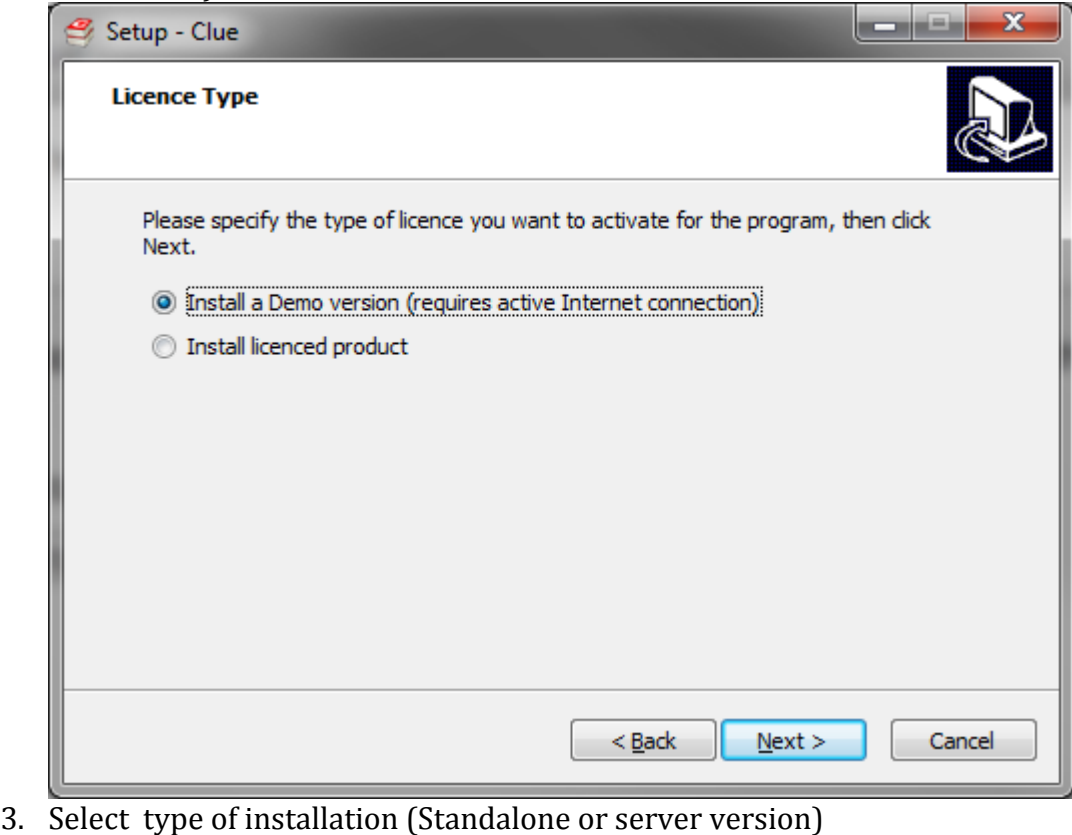

This installation guide is for the Standalone version)

![](_page_11_Picture_27.jpeg)

4. Select the dictionary (-ies) you wish to use during your demo period.

![](_page_12_Picture_29.jpeg)

5. Select where to install Clue (using the default Program Files folder is recommended):

![](_page_12_Picture_3.jpeg)

6. You are then asked which components you want to install; for Standalone setup there is only one option:

![](_page_13_Picture_30.jpeg)

7. Select the frequency for update checks and whether to install Clue for all users on the machine or not (only the current user).

![](_page_13_Picture_31.jpeg)

8. Check the box to add a shortcut to Clue on the desktop

![](_page_14_Picture_30.jpeg)

10. The licence is verified and additional files are identified, downloaded and installed.

![](_page_15_Picture_8.jpeg)

11. When completed, the default selection is to launch Clue:

![](_page_15_Picture_9.jpeg)